# Bravida Kundportal

Gör det enkelt för dig som kund att felanmäla och följa status på din felanmälan.

I kundportalen kan du följa dina pågående ärenden, se information om leveransen och fakturauppgifter samt ha tillgång till tidigare ärenden.

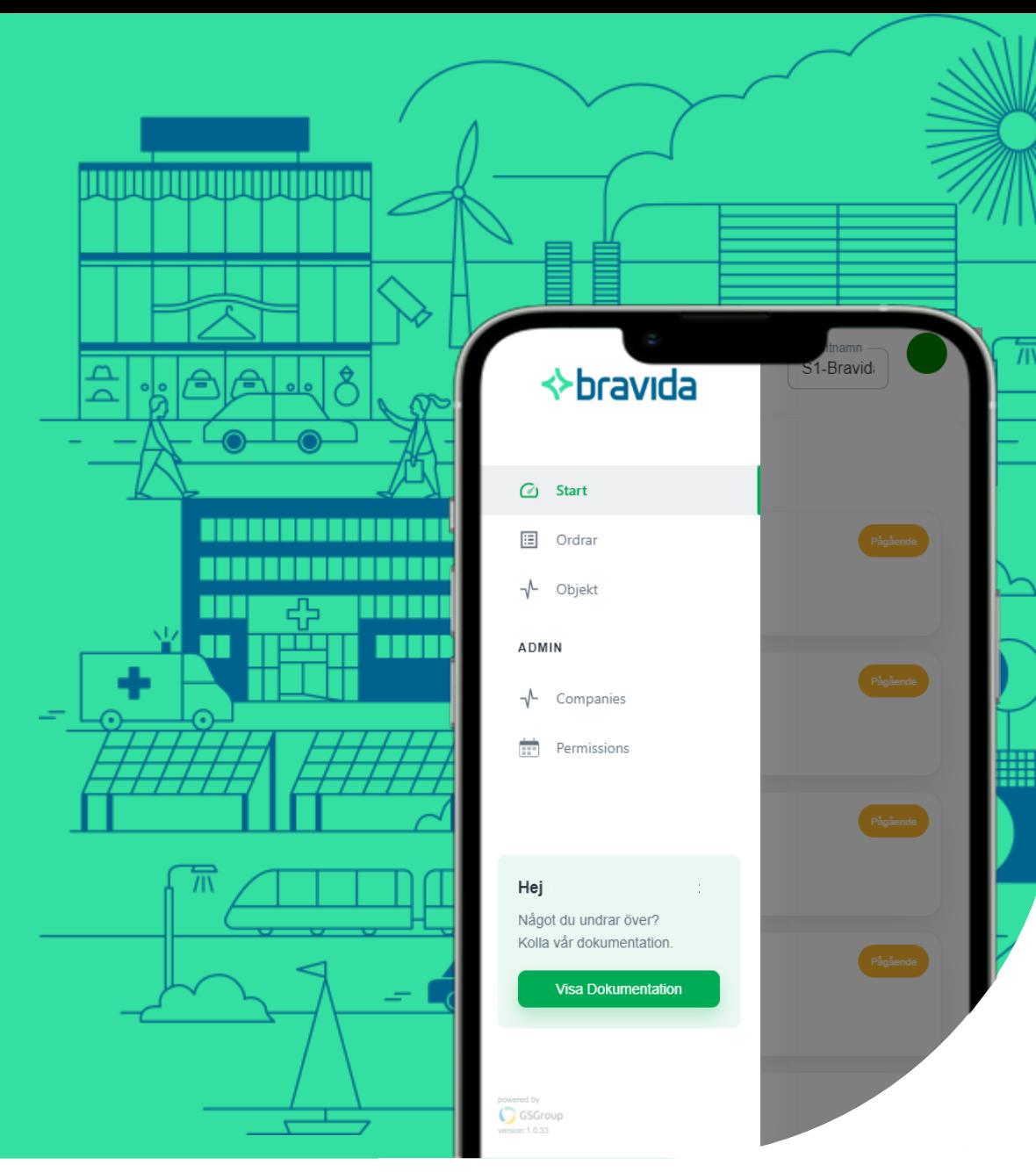

 $\diamond$ bravida

### **Snabbval – Vad vill du veta mer om?**

(Håll ner CTRL+ klicka på bilden nedan)

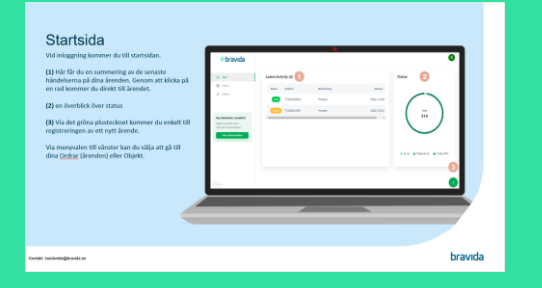

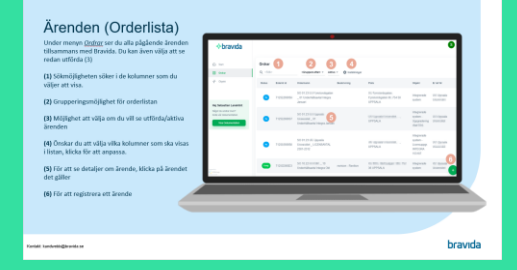

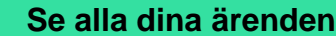

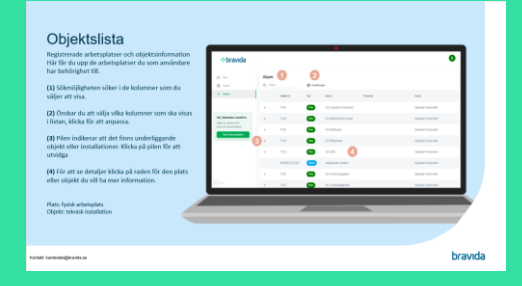

**Startsidan Se alla dina ärenden Se information om dina objekt**

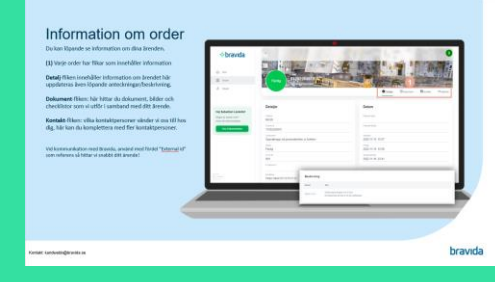

#### **Information om ärende**

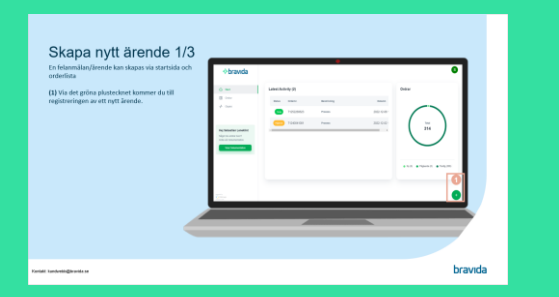

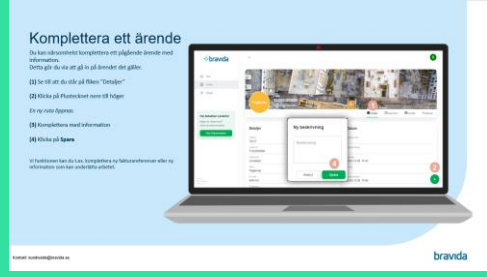

**Skapa ett ärende Komplettera ärende Addera dokument** 

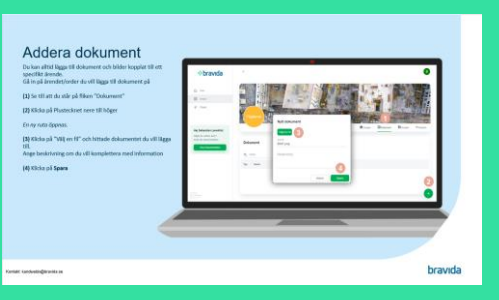

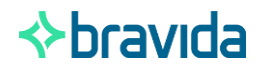

### **Startsida**

Vid inloggning kommer du till startsidan.

**(1)** Här får du en summering av de senaste händelserna på dina ärenden. Genom att klicka på en rad kommer du direkt till ärendet.

**(2)** En överblick över status på dina ärenden

**(3)** För att skapa upp ett nytt ärende klickar du på det gröna plustecknet.

**(4)** Via menyvalen till vänster kan du välja att gå till dina Ordrar (ärenden) eller Objekt.

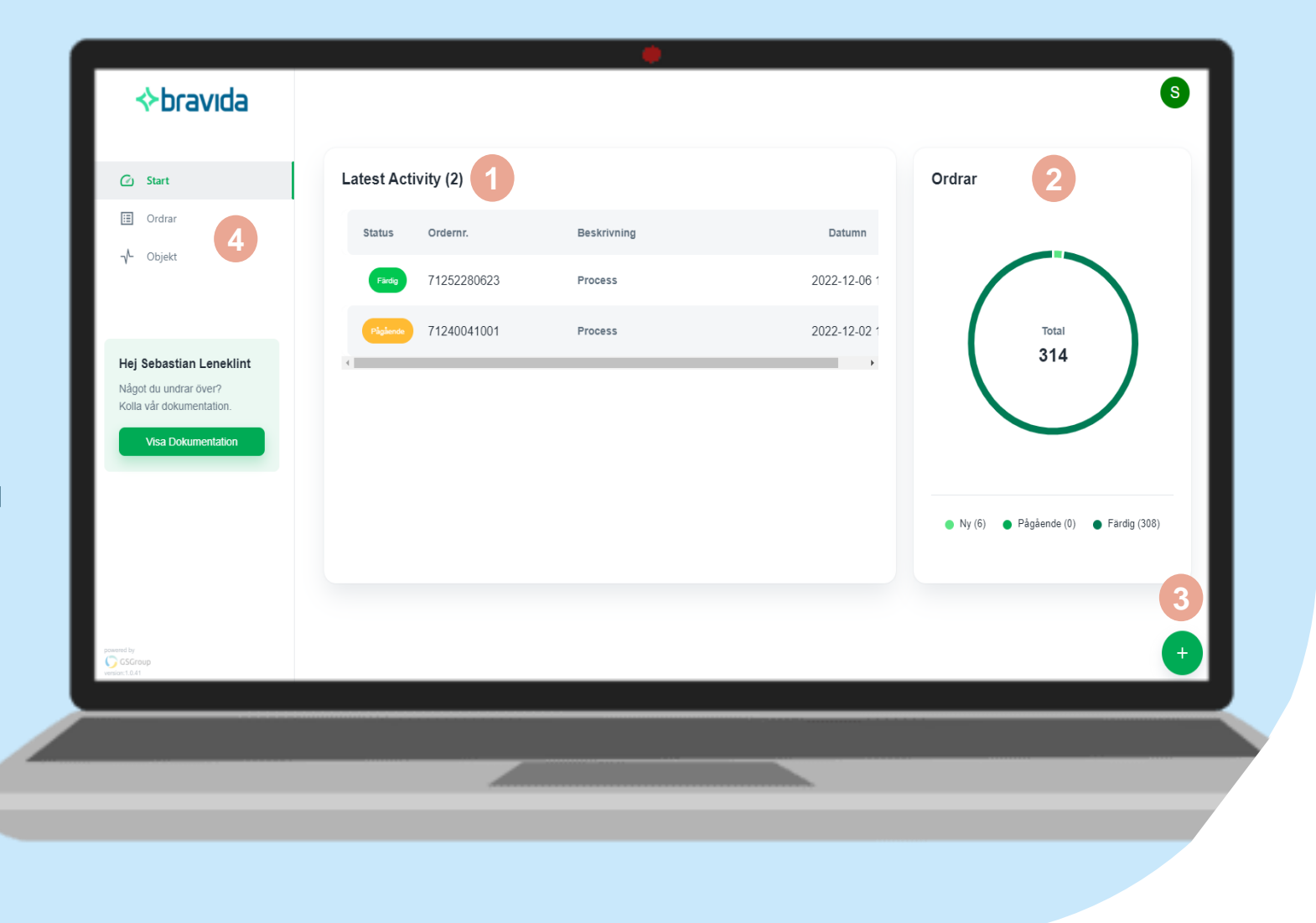

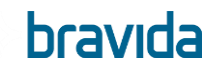

# Ärenden (Orderlista)

Under menyn *Ordrar* ser du alla pågående ärenden tillsammans med Bravida. Du kan även välja att se redan utförda (3)

**(1)** Har du många ärenden kan du enkelt söka fram ditt ärenden, exempelvis på plats, objekt eller ordernamn.

**(2)** Grupperingsmöjlighet för orderlistan

**(3)** Möjlighet att välja om du vill se utförda/aktiva ärenden

**(4)** Önskar du att välja vilka kolumner som ska visas i listan, klicka för att anpassa.

**(5)** För att se detaljer om ärende, klicka på ärendet det gäller

**(6)** För att registrera ett ärende

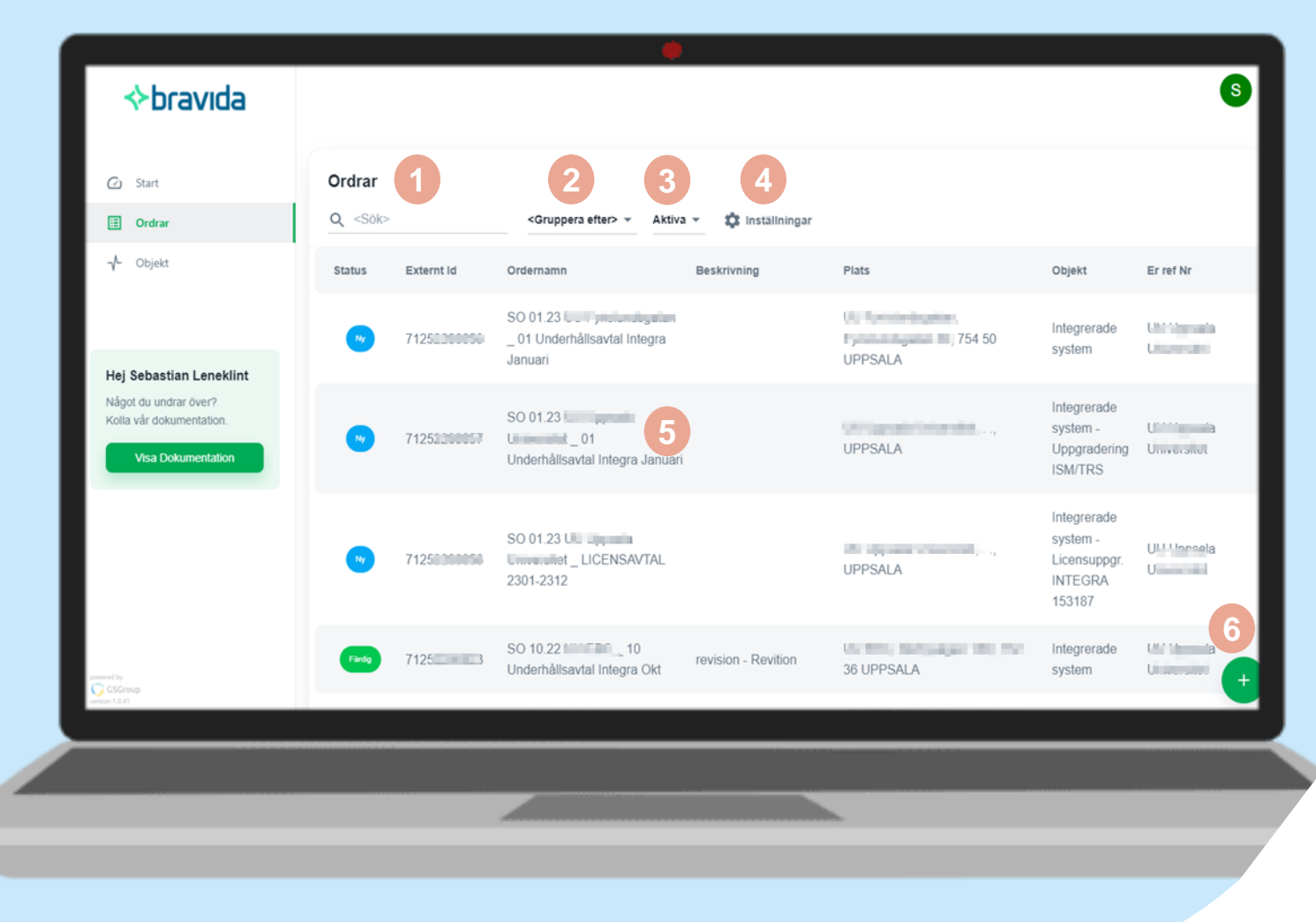

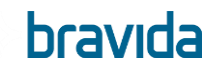

### **Objektslista**

Under den här fliken ser du dina registrerade arbetsplatser och objektsinformation.

Här får du upp de arbetsplatser du som användare har behörighet till.

**(1)** Sökmöjligheten söker i de kolumner som du väljer att visa.

**(2)** Önskar du att välja vilka kolumner som ska visas i listan, klicka för att anpassa.

**(3)** Pilen indikerar att det finns underliggande objekt eller installationer. Klicka på pilen för att utvidga

**(4)** För att se mer information om ett objekt, klicka den objektsraden där du vill se mer information.

**(5)** Om du har behörighet att beställa flera tjänster (t.ex. el, vs) indikerar Objekt ID vilket teknikområde det avser.

#### **Förtydliganden**

Plats = fysisk arbetsplats Objekt = teknisk installation

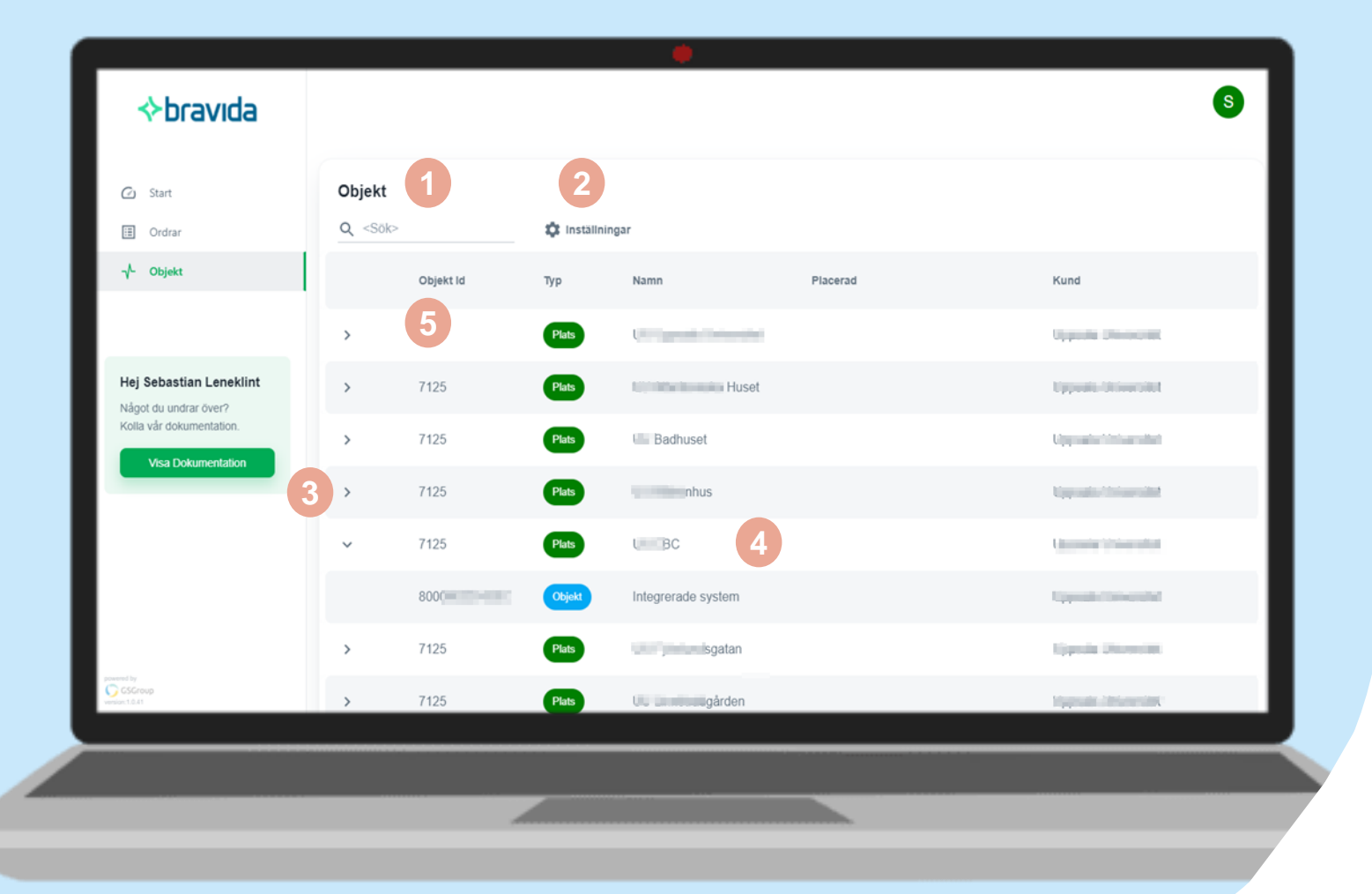

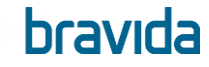

### Information om ärende

När du klickar på en order, kommer du till en orderöversikt. Här kan du löpande se information om dina ärenden.

**(1)** Varje orderöversikt har flikar som innehåller information

**Detalj**-fliken innehåller information om ärendet, här uppdateras även löpande anteckningar/beskrivning.

**Dokument**-fliken: här hittar du dokument, bilder och checklistor som vi utför i samband med ditt ärende.

**Kontakt**-fliken: vilka kontaktpersoner vänder vi oss till hos dig, här kan du komplettera med fler kontaktpersoner.

Vid kommunikation med Bravida, använd med fördel "External id" som referens så hittar vi snabbt ditt ärende!

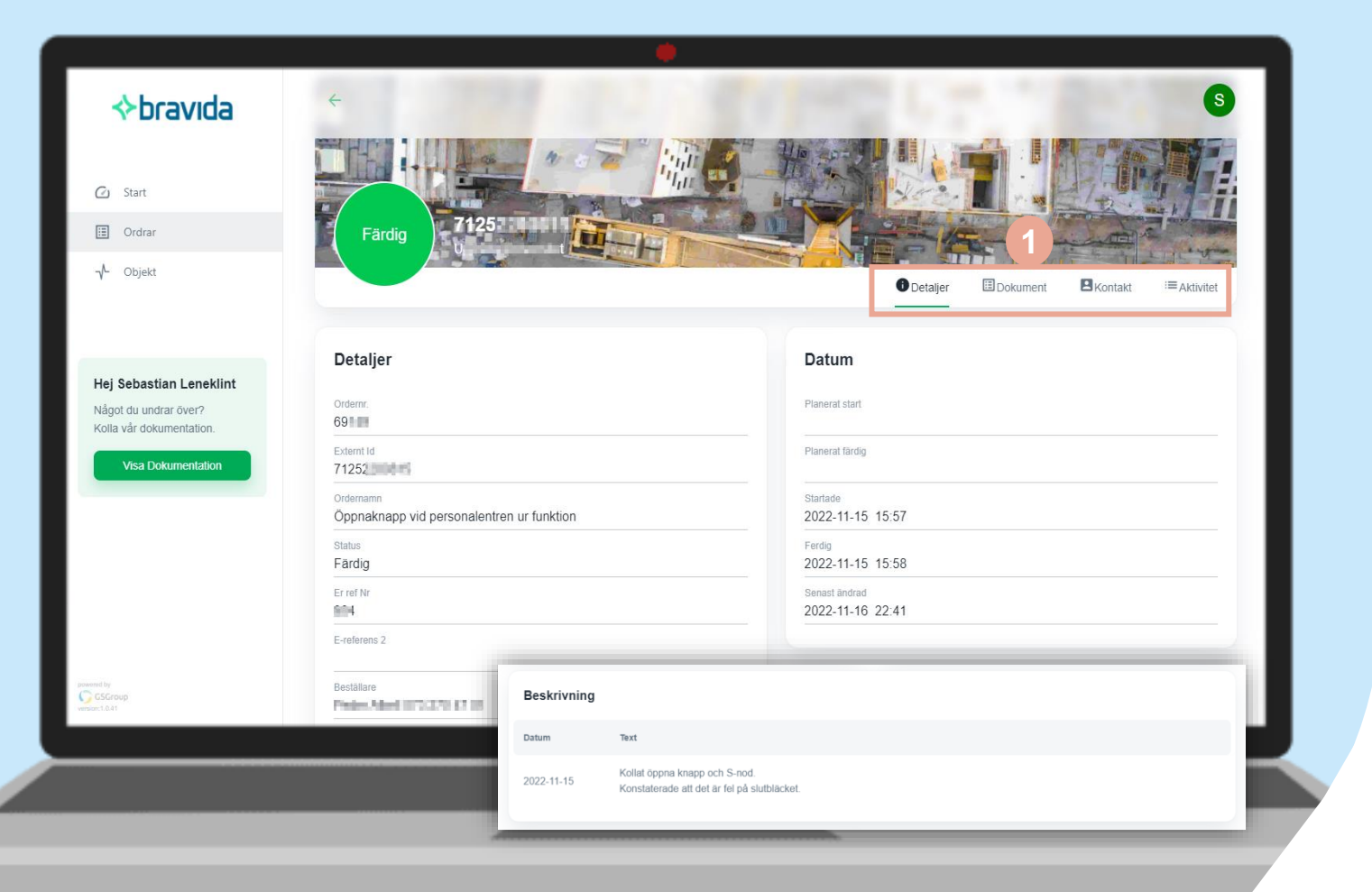

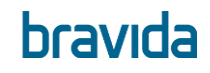

# Skapa nytt ärende 1/3

Ett ärende kan skapas på två sätt, antingen genom att klicka på plustecknet på Startsidan eller på plustecknet under Order-fliken.

**(1)** Via det gröna plustecknet kommer du till registreringen av ett nytt ärende.

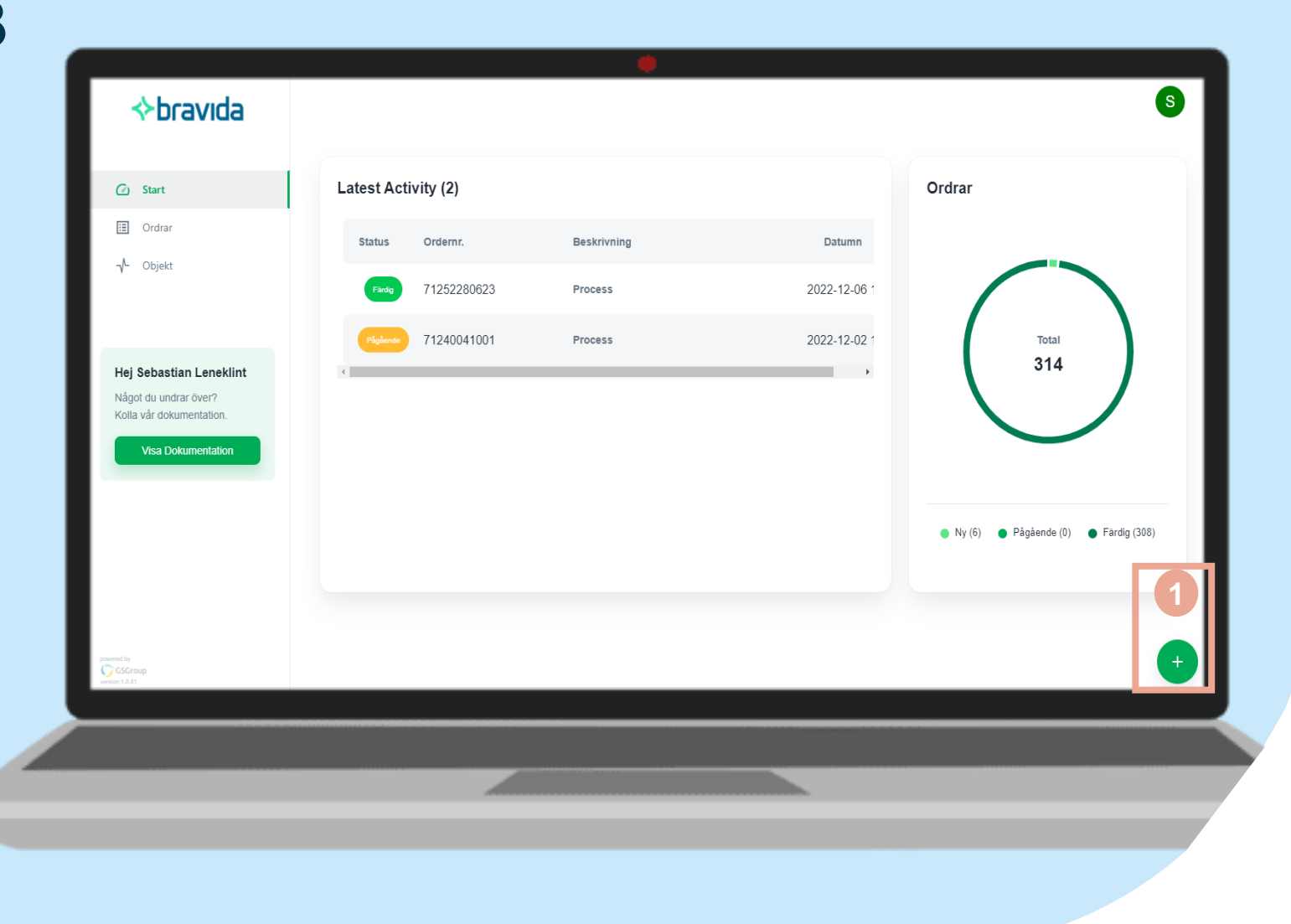

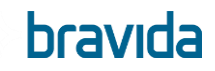

## Skapa nytt ärende 2/3

Välj objekt

Du ser de arbetsplatser/objekt som du har behörighet att skapa ärenden emot.

- (1) Markera en plats/objekt genom att klicka på raden.
- (2) Om du har behörighet att beställa flera tjänster (t.ex. el, vs) indikerar Objekt ID vilket teknikområde det avser. Markera EL om du vill skapa ett el-ärende.

**(3)** Klicka på *Nästa*

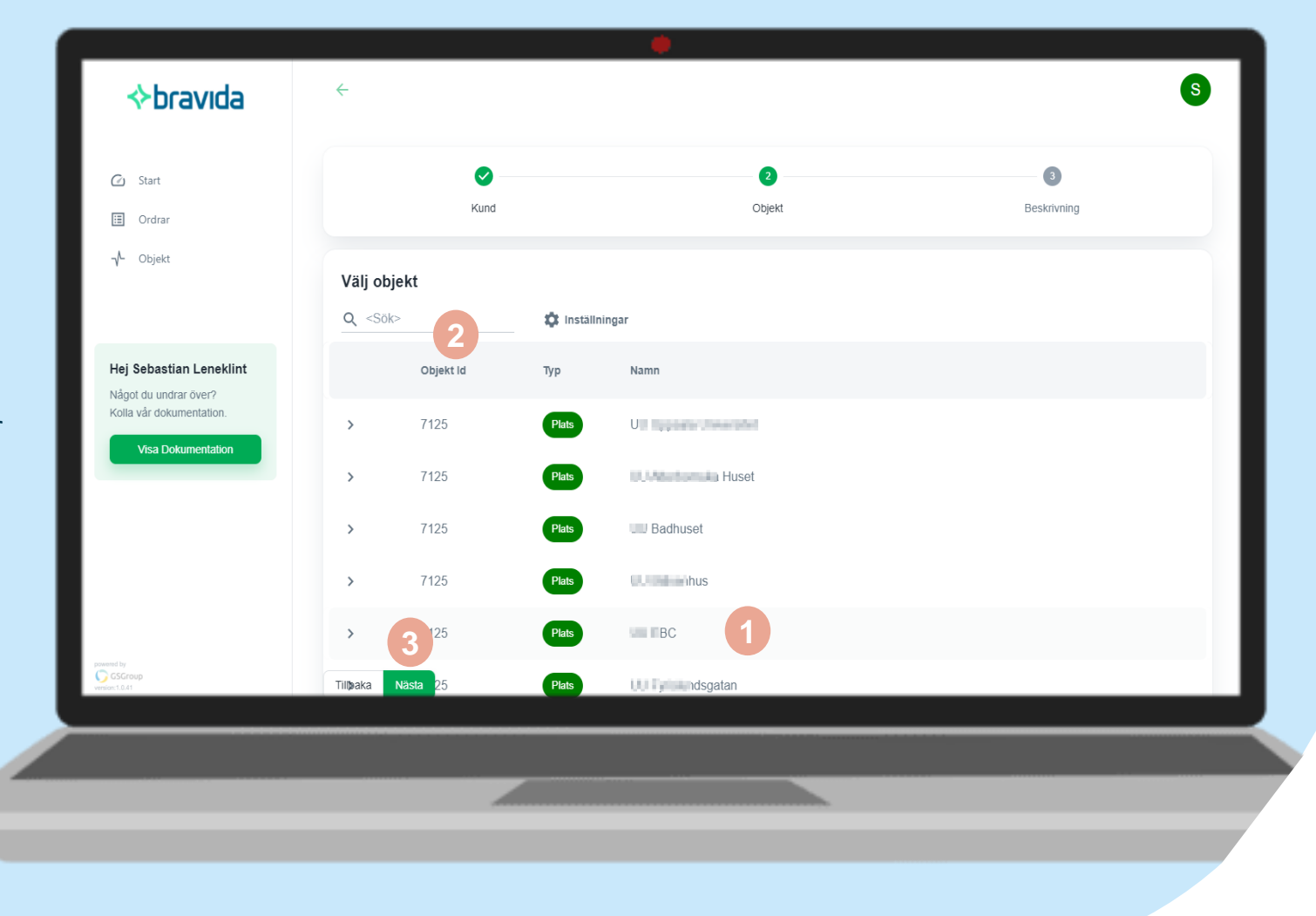

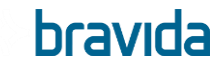

### Skapa nytt ärende 3/3

Fyll i ärendeinformation

**Titel** En sammanfattning av ärendet

#### **Felbeskrivning**

En beskrivning av ärendet, komplettera gärna med eventuella felkoder, vad ni önskar få åtgärdat och övrig information som kan påverka installationen.

#### **Referenser**

Er Ref nr: Fakturamärkning ni önskar för ärendet E-ref 2: Övrig märkning Beställare: Beställare av arbete

#### **Adress**

Adressen är förifylld baserat på plats, här har du möjligheten att ändra adressen vid behov.

#### **Kontakt**

Vem ska Bravida kontakta vid frågor om ärendet? Förvalda personer finns i rullistan. Du kan även lägga till en kontakt via "Ny Kontakt"

**(1)** Klicka på Upprätta för att skicka ärendet

Röda fält indikerar att detta är obligatoriskt att ange

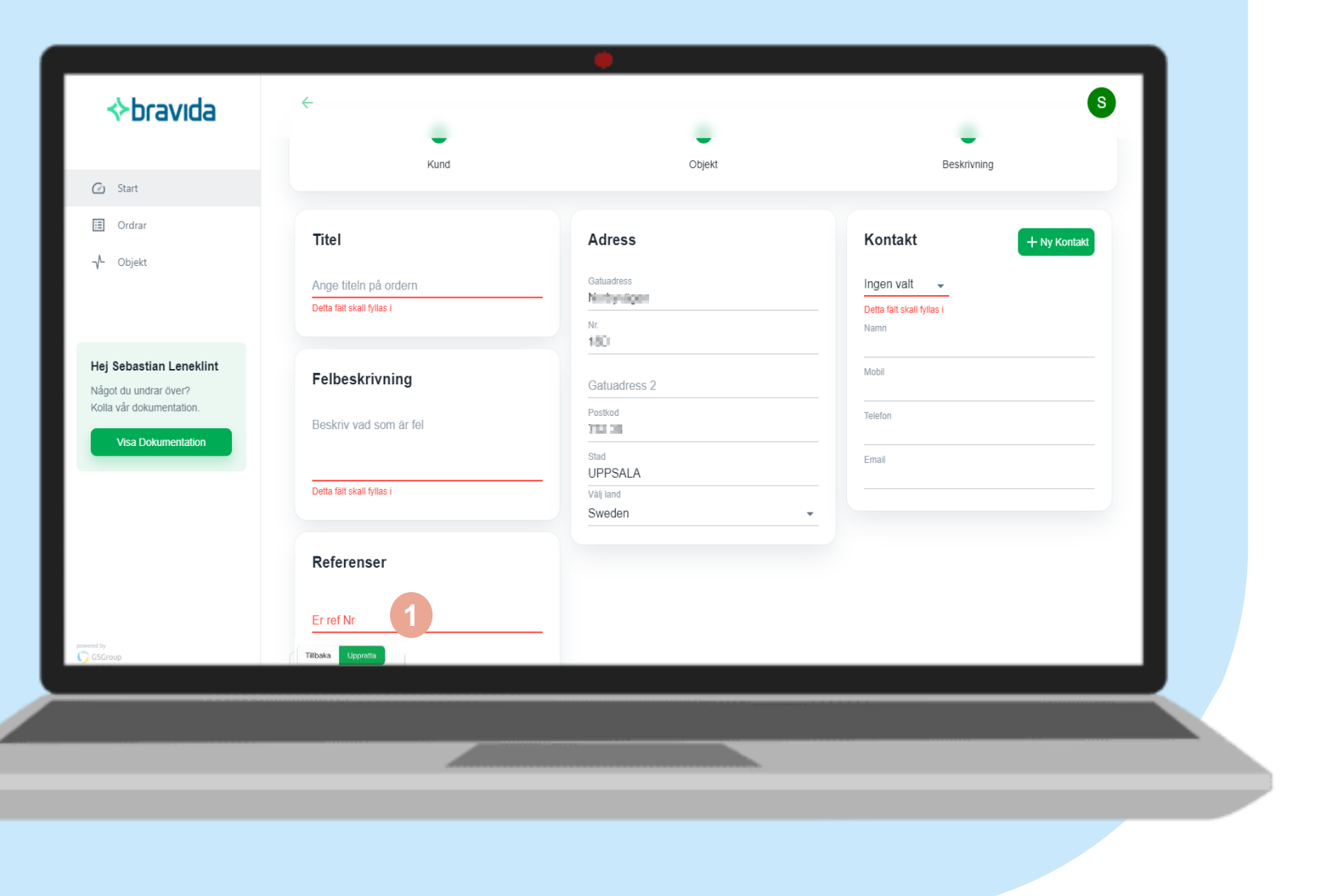

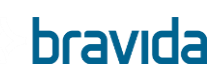

### Komplettera ett ärende

Du kan närsomhelst komplettera ett pågående ärende med information.

Detta gör du via att gå in på ärendet det gäller.

**(1)** Se till att du står på fliken "Detaljer"

**(2)** Klicka på Plustecknet nere till höger

*En ny ruta öppnas.* 

**(3)** Komplettera med information

**(4)** Klicka på **Spara**

Via funktionen kan du t.ex. komplettera ny fakturareferenser eller ny information som kan underlätta arbetet.

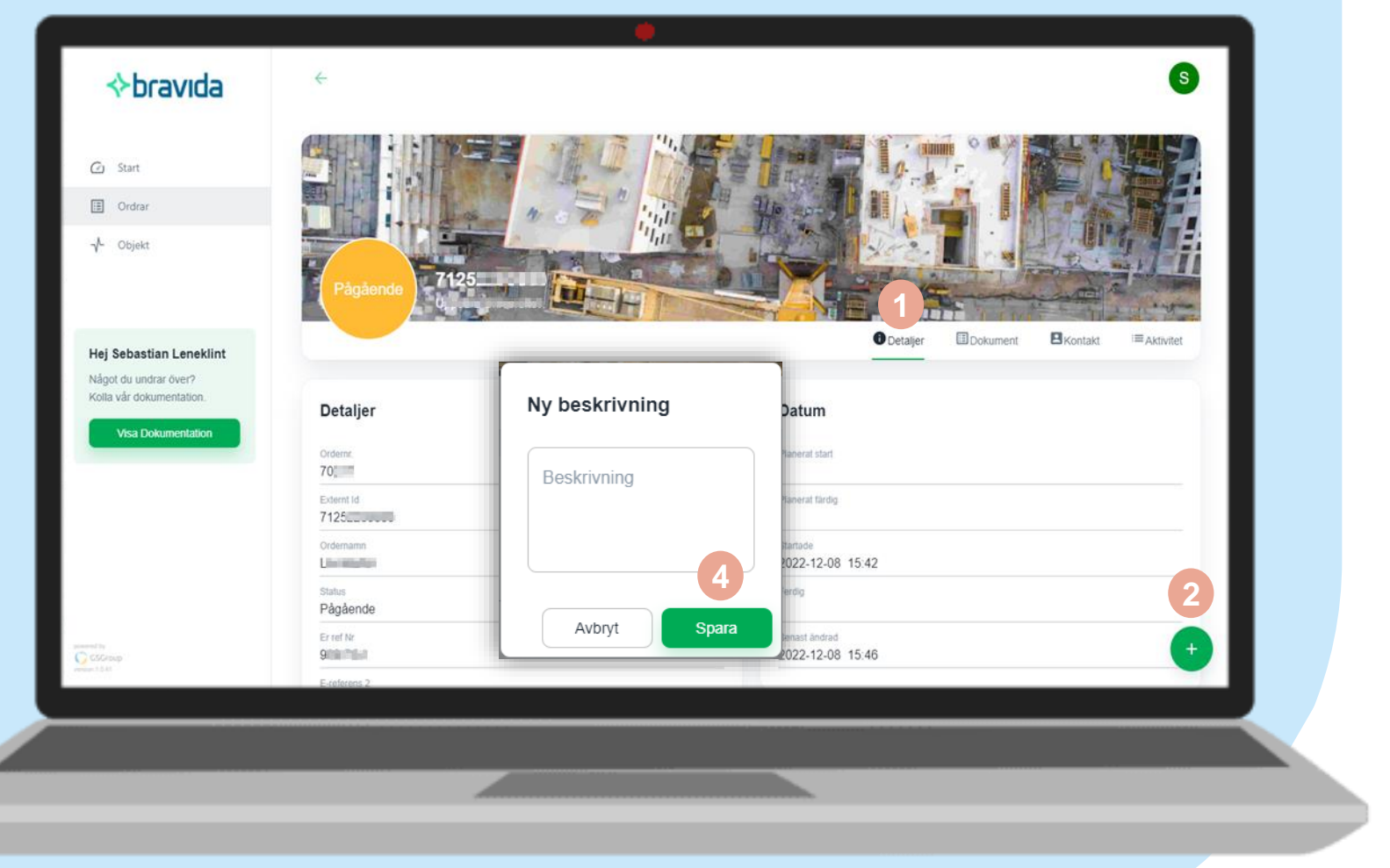

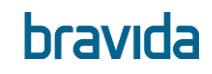

### Addera dokument

Du kan lägga till dokument och bilder kopplat till ett specifikt ärende. Gå in på det ärende/order där du vill lägga till dokument.

**(1)** Se till att du står på fliken "Dokument"

**(2)** Klicka på Plustecknet nere till höger

*En ny ruta öppnas.*

**(3)** Klicka på "Välj en fil" och hitta det dokumentet du vill lägga till.

Ange beskrivning om du vill komplettera med information

**(4)** Klicka på **Spara**

Giltiga filformat är png, jpeg, pdf, word, excel

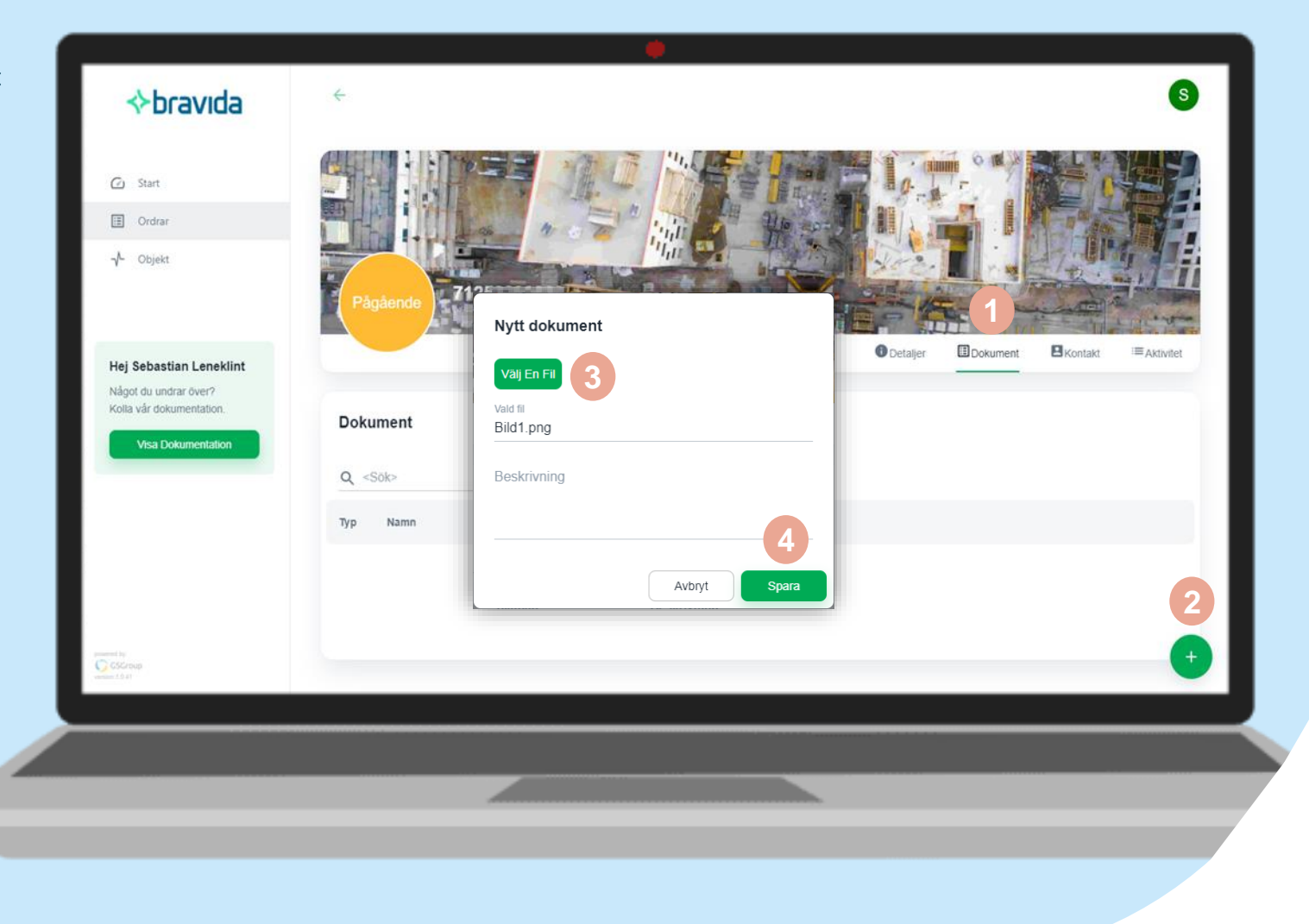

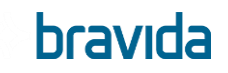

### Snart får du fler möjligheter…

### **UX**

Förbättringar i kundupplevelse, förenkling av funktioner och gränssnitt

Fler statusar för att underlätta uppföljning av pågående uppdrag

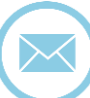

Notifieringar av uppdateringar på dina ärenden

Din feedback är viktig, har du input på förbättringar, hör av dig till

#### **Kundportal@bravida.se**

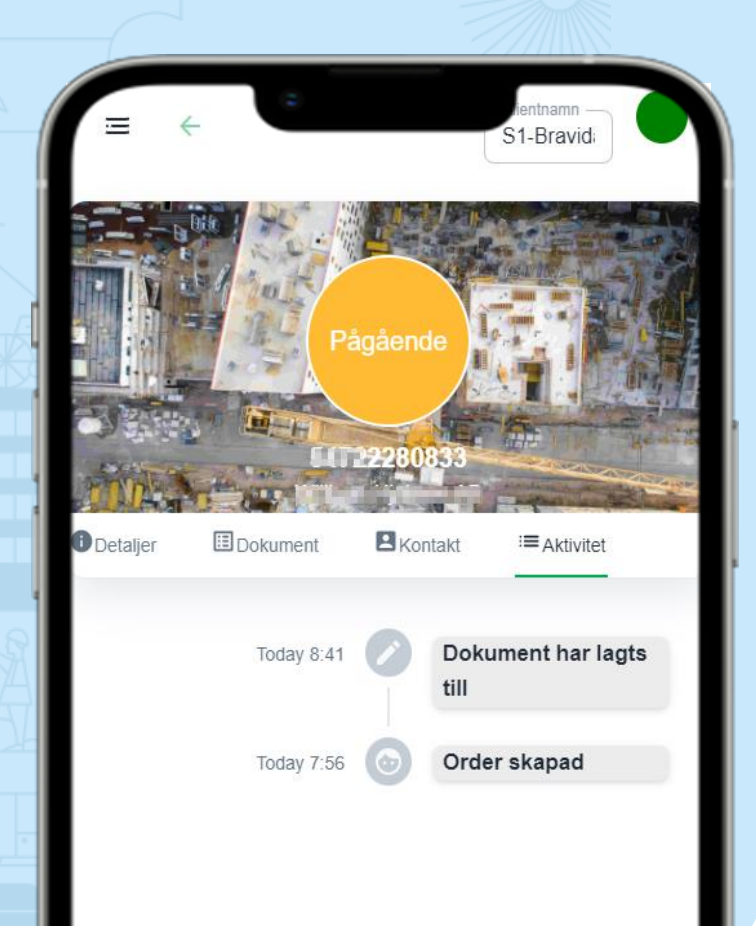

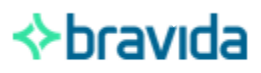

### **Service på Bravida**

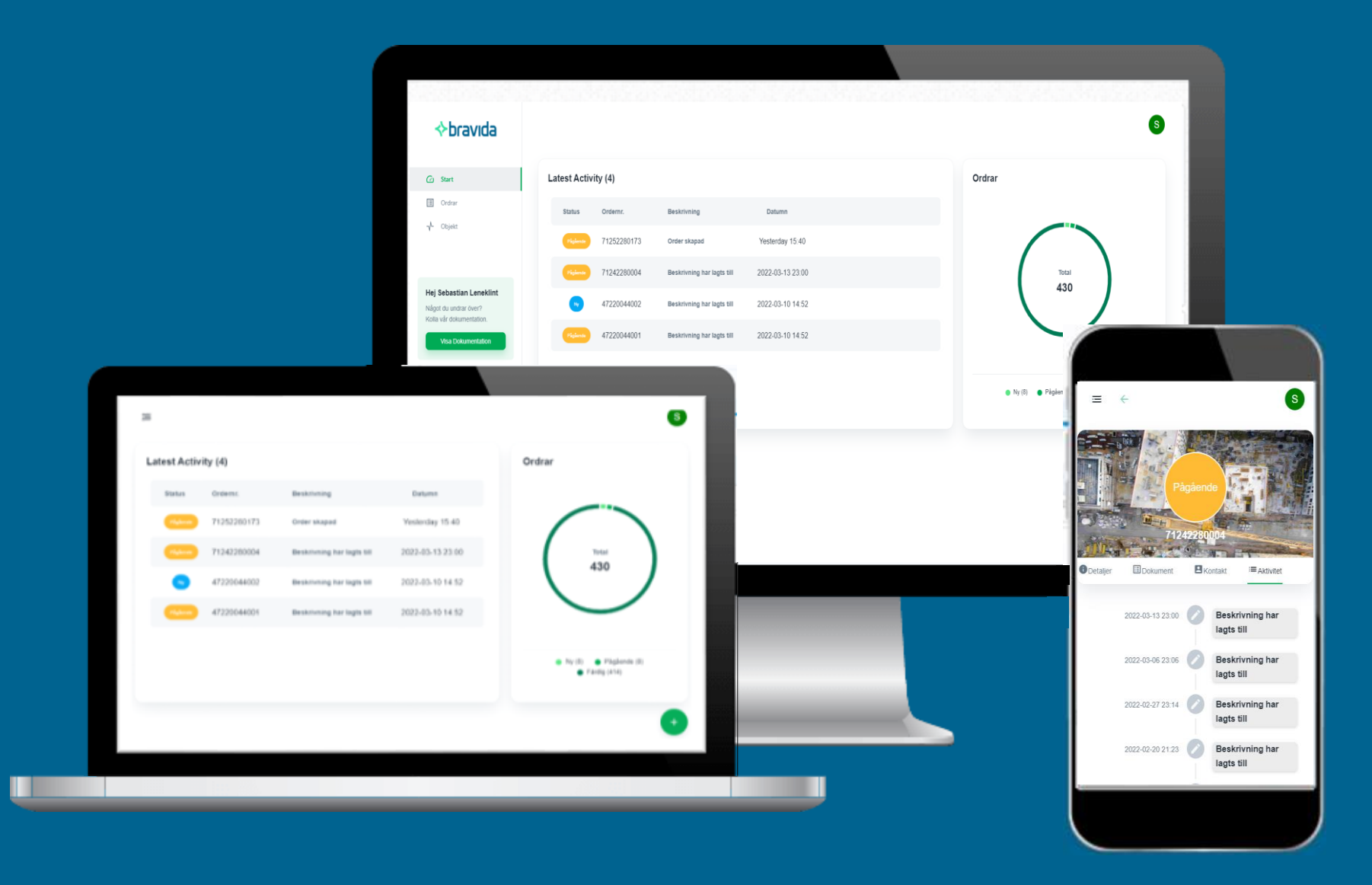

**bravida**